## **The National Fire Plan**

fireplan.gov

## **National Fire Plan Operations and Reporting System**

## **Exercise 2 – Create Project**

**Step 1:** Click on the "New Project" link in the Administrative Tasks portlet.

**Step 2:** Enter your project name (e.g. Mill Creek + Student Number)

**Step 3:** Select a subunit or ranger district.

**Step 4:** Indicate if the project has local approval (i.e. Yes/No).

**Step 5:** Click the "Save" button.

**Step 6:** Enter the estimated duration of the project in years.

**Step 7:** Click on the "UseMap" link.

**Step 8: Click on the "Get Location"** button.

**Step 9: Click on the "OK" button** after reading the pop-up instructions.

**Step 10: Click anywhere you want** within the State of Washington.

**Step 11:** Let the screen refresh and then click "OK" to the confirm location pop-up message.

This will return you to the NFPORS edit project page and enter the lat/lon for the location you identified above.

**Step 12:** Enter your project goal(s).

**Step 13:** Click the "Save" button.

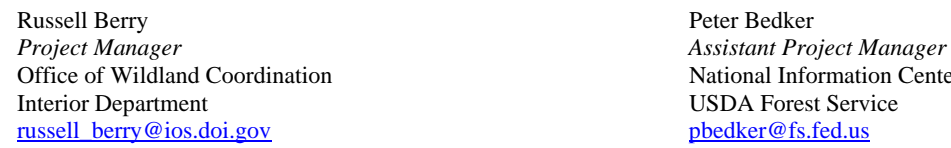

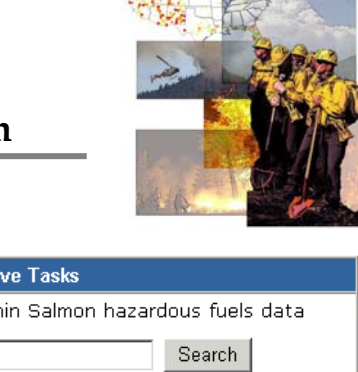

[Customize Portal] [Reports] [New Project] [New Activity] [New Treatment] [New **Treatment Unit]** 

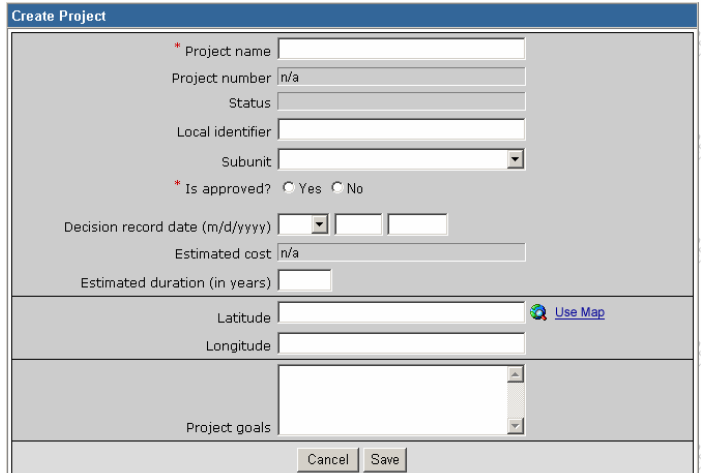

Administrati Search with

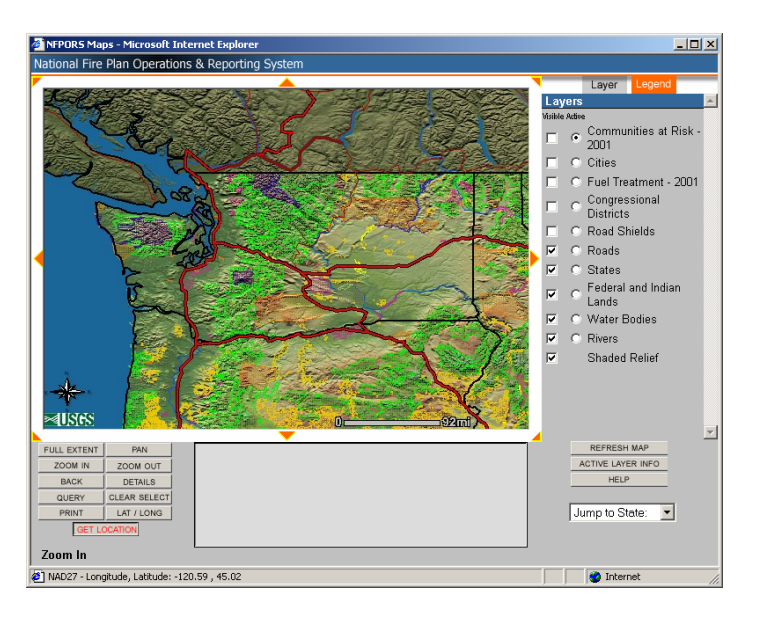

Office of Wildland Coordination National Information Center for State and Private Forestry

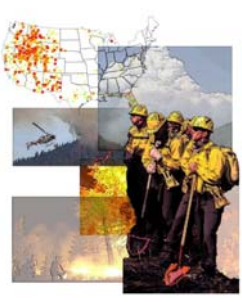

*Part 2 – Identify Project Objectives* 

**Step 1: Click on the "Select** Objectives" link within the "Objectives" portlet.

**Step 2:** Select one or more objectives by clicking within the check boxes to the left of the objective statement.

**Step 3:** Click the "Save" button.

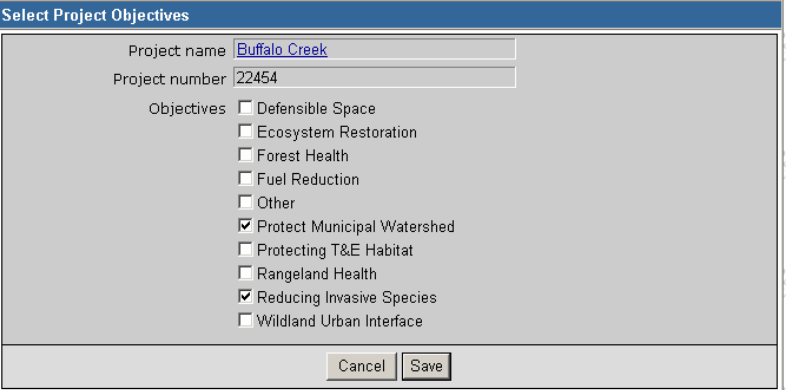

*Part 3 – Identify Project Partners* 

**Step 1: Click on the "Select**" Partners" link within the "Partners" portlet.

**Step 2:** Select one or more partner types by clicking within the check boxes to the left of the partner descriptions.

**Step 3:** Click the "Save" button.

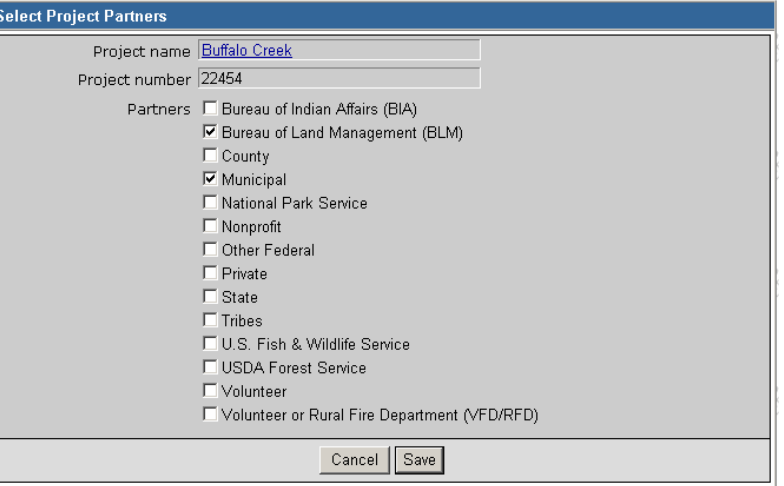